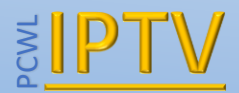

# Installing and using the SmartIPTV App

## **For Samsung Smart TVs**

*Disclaimer:* **The application itself does not contain any channels. You will need to subscribe to a IPTV provider**

## Download the App

You can download the app in the official Samsung Apps Store (Video category) in your country.

Installing and using the Smarting Compact Strange Compact Compact Compact Compact Compact Compact Compact Compact Compact Compact Compact Compact Compact Compact Compact Compact Compact Compact Compact Compact Compact Com If there is no app in your country, try signing up in any other country's Smart TV Services and download the app from there by using the following guides, there is no need to activate the app again:

- 2012 E/ES Series TVs <http://nozonetv.com/samsung-smart-tv-vpn-change-reigon.html>
- 2013 F Series TVs, [https://siptv.eu/howto/sammy/country/f\\_series.html](https://siptv.eu/howto/sammy/country/f_series.html) (Step 14: Press remote buttons >> 2 8 9 << (Fast Forward 2 8 9 Rewind))
- 2014 H/HU Series TVs, https://siptv.eu/howto/sammy/country/h\_series.html
- 2015 J/JU/JS Series TVs, [https://siptv.eu/howto/sammy/country/j\\_series.html](https://siptv.eu/howto/sammy/country/j_series.html)
- 2016 K/KU/KS Series TVs <https://siptv.eu/howto/sammy/country/index.html>
- 2017 M/MU/Q Series TVs <https://siptv.eu/howto/sammy/country/index.html>

**Important** The application works only on TVs starting from E series. It doesn't work on C or D series TVs

There might be many IPTV apps in the Samsung Apps Store. You must download this one

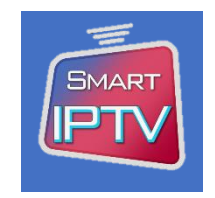

The SmartIPTV app comes as a trial of 7 days as default. You will then need to buy the app at the cost of £4.99 (or the correct price at the time) in order to activate it by following the instructions below.

Or if you prefer we can also activate it for you for the same price.

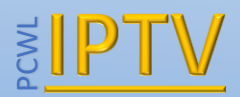

## Activating the App

The SmartIPTV app needs to be activated before 7 days otherwise you will lose the connection to the IPTV subscription.

To buy and activate the app visit <https://siptv.eu/activation/> and follow the instructions. You will see various options to pay, but to avoid delays we recommend to pay by Card or PayPal.

**Note: Activating and paying for the app does not give you any IPTV channels. You still require an IPTV subscription.**

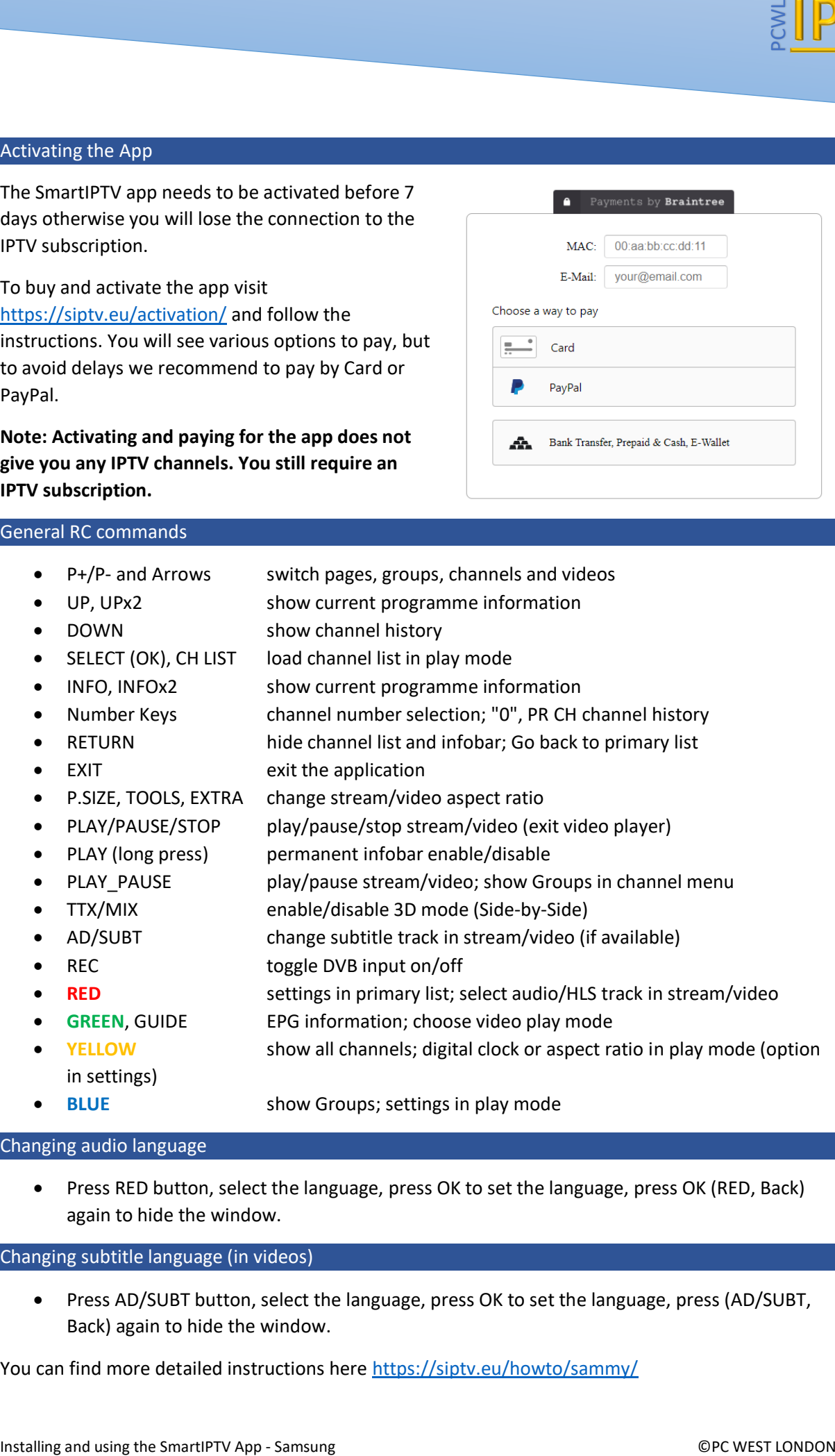

#### General RC commands

- P+/P- and Arrows switch pages, groups, channels and videos
- UP, UPx2 show current programme information
- DOWN show channel history
- SELECT (OK), CH LIST load channel list in play mode
- INFO, INFOx2 show current programme information
- Number Keys channel number selection; "0", PR CH channel history
- RETURN hide channel list and infobar; Go back to primary list
- EXIT exit the application
- P.SIZE, TOOLS, EXTRA change stream/video aspect ratio
- PLAY/PAUSE/STOP play/pause/stop stream/video (exit video player)
- PLAY (long press) permanent infobar enable/disable
- PLAY\_PAUSE play/pause stream/video; show Groups in channel menu
- TTX/MIX enable/disable 3D mode (Side-by-Side)
- AD/SUBT change subtitle track in stream/video (if available)
- REC toggle DVB input on/off
- **RED** settings in primary list; select audio/HLS track in stream/video
- **GREEN**, GUIDE EPG information; choose video play mode
- **YELLOW** show all channels; digital clock or aspect ratio in play mode (option in settings)
- 
- **BLUE** show Groups; settings in play mode

#### Changing audio language

• Press RED button, select the language, press OK to set the language, press OK (RED, Back) again to hide the window.

Changing subtitle language (in videos)

• Press AD/SUBT button, select the language, press OK to set the language, press (AD/SUBT, Back) again to hide the window.

You can find more detailed instructions here<https://siptv.eu/howto/sammy/>